# 個人申込(認定眼鏡士向け)

# 特例講習会 受講申請手順書

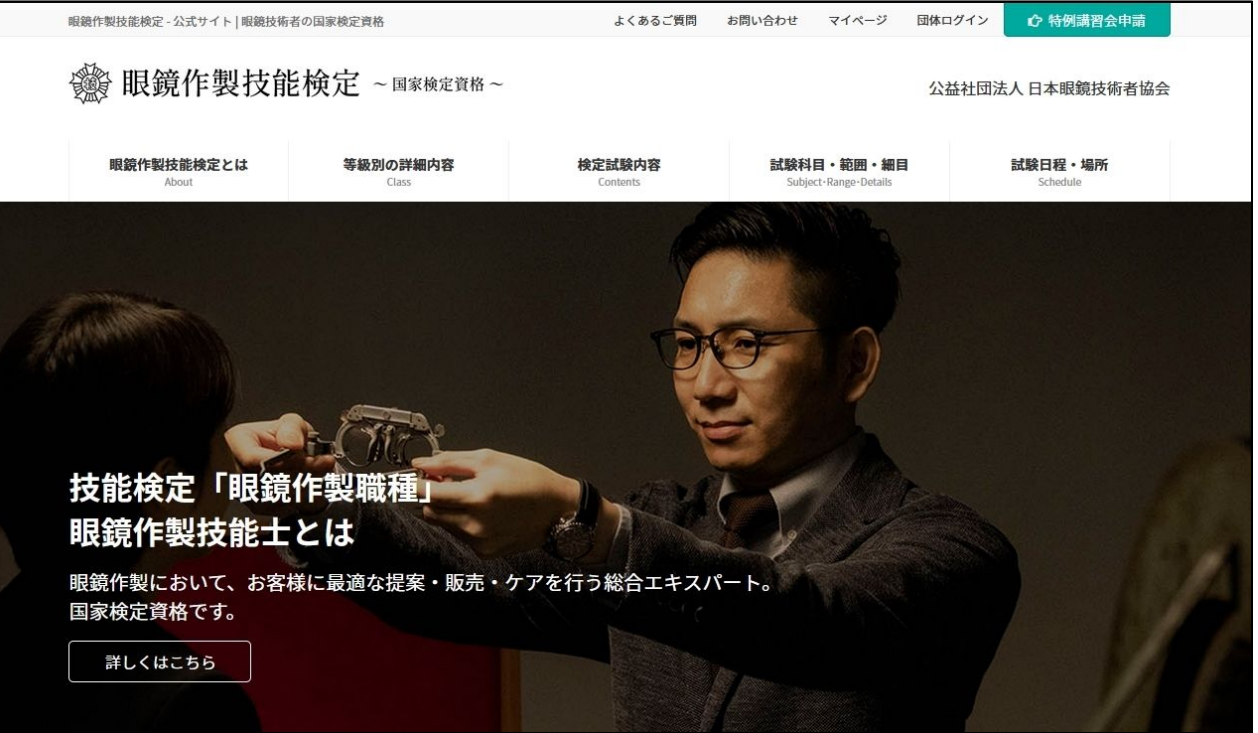

2023/12/28 <sup>1</sup>

特例講習会 個人申込フロー

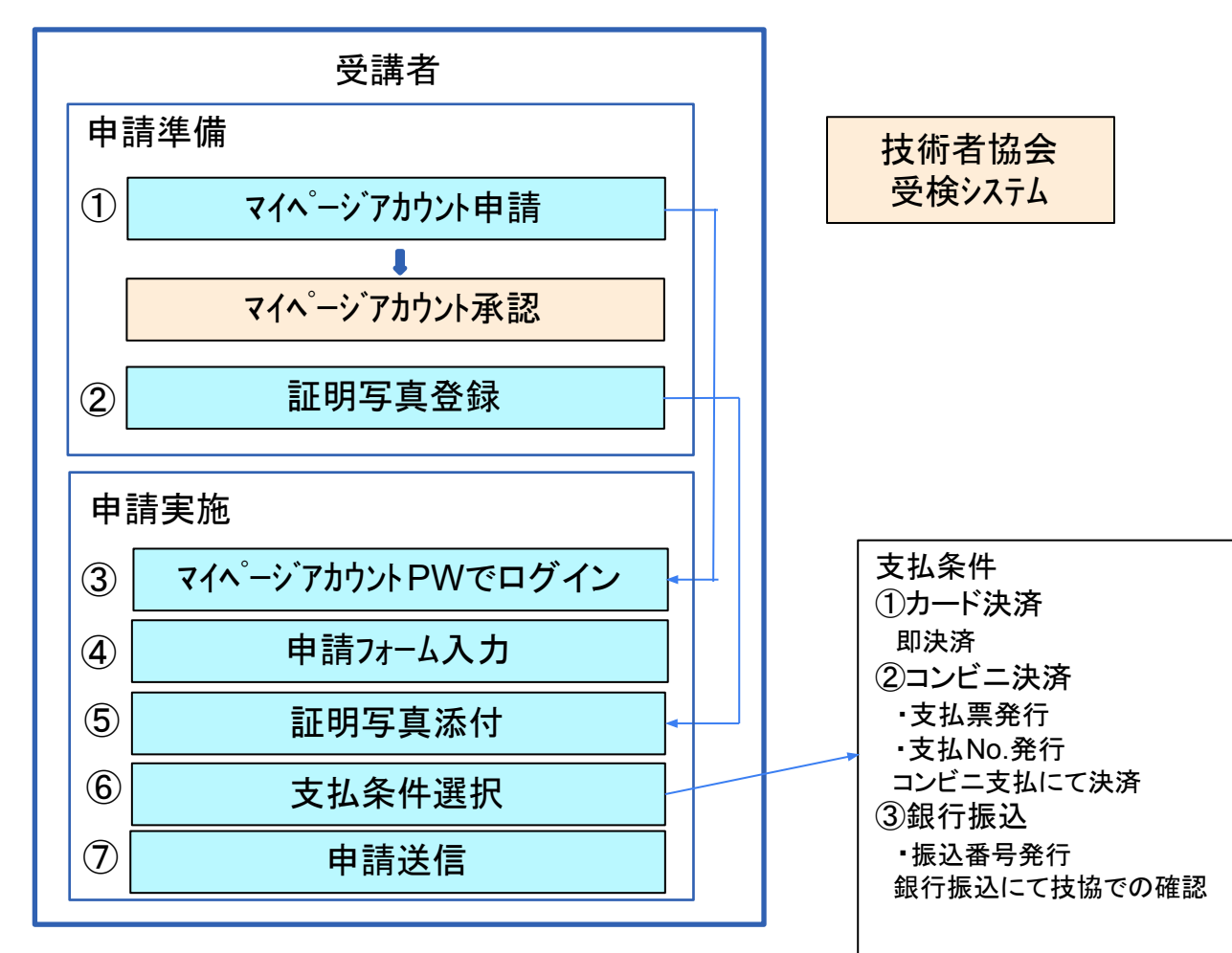

# 目 次

# 受講者 操作手順

## 1. 受講申込

- a. [アカウント登録](#page-3-0)
- b. [証明写真撮影](#page-6-0)
- c. [個人申込](#page-7-0)
	- i. [申込入力フォーム](#page-11-0)
	- ii. [証明書写真アップロード](#page-16-0)
	- iii. [申込内容確認](#page-17-0)
	- iv. [決済画面](#page-18-0)
	- v. [決済完了画面](#page-19-0)

<span id="page-3-0"></span>受講申請の際にまずマイページの新規登録をしていただく必要がございます。「マイページ」をクリックしてくださ い。

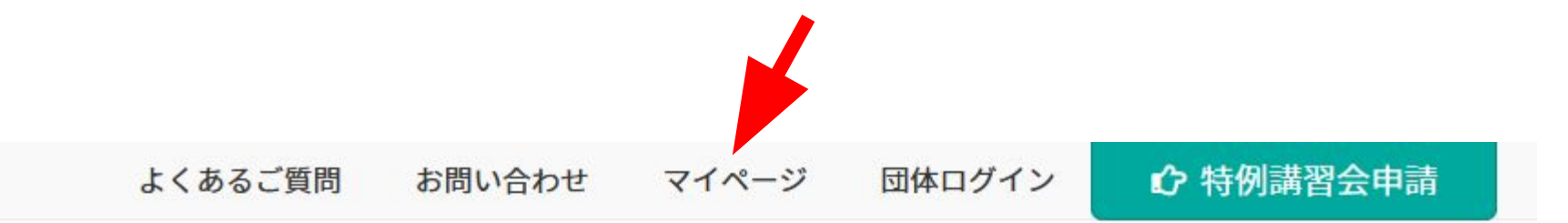

試験科目・範囲・細目

Subject - Range - Details

# 公益社団法人 日本眼鏡技術者協会

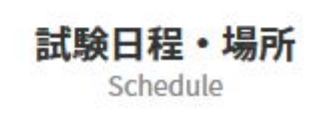

検定試験内容 Contents

4

 $\textcircled{\small{1}}$ 

### 「新規アカウント登録」ボタンをクリックしてください。

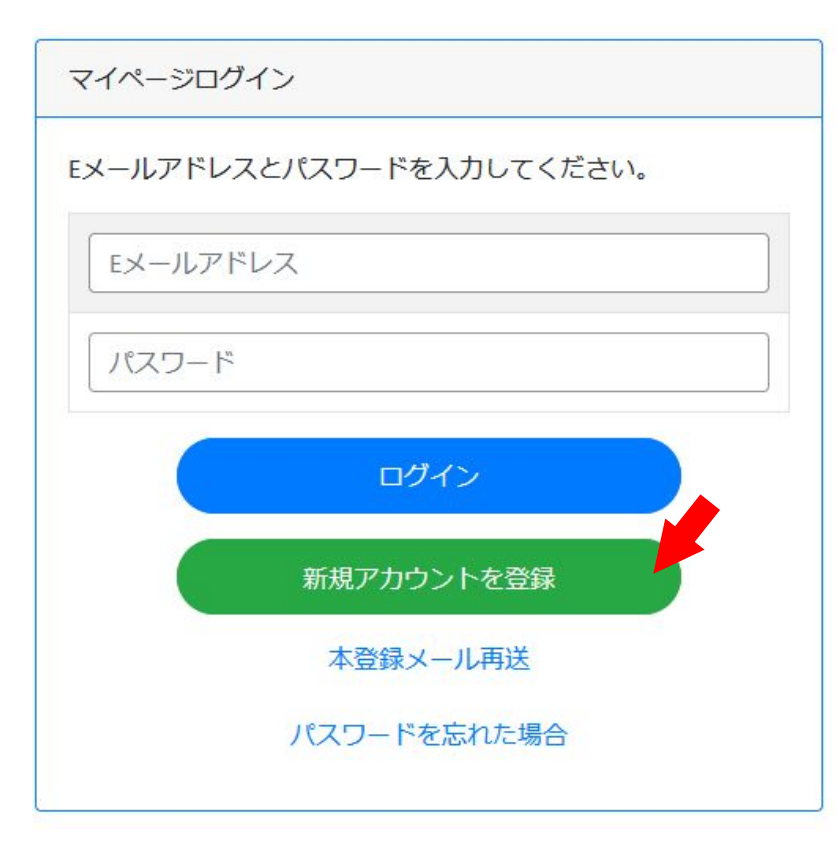

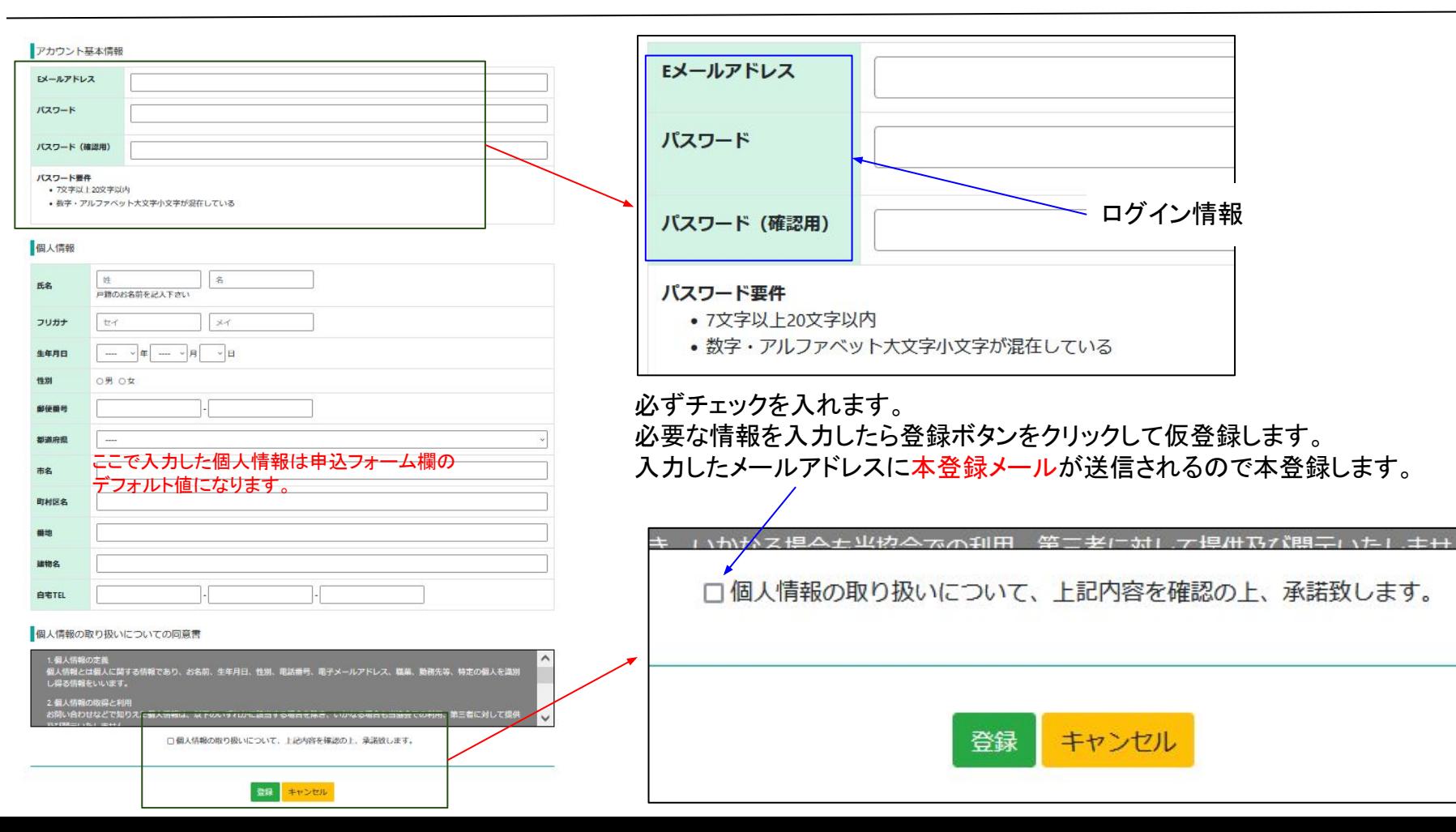

6

# <span id="page-6-0"></span>下記の注意事項およびホームページ内「証明写真の画像例と注意事項」をご確認いただき証明写真を準備下さい。 スマホの写真でも結構です。

提出いただく証明写真は、試験会場に持参する受検票に反映されます。提出いただく画像に不備がある場合、受検申請を受理できませ  $h_{o}$ 

また、試験当日は本人確認で使用します。確認出来ない場合は受検できません。 画像は「jpg」「png」限定です。ファイル形式をご確認ください。

#### <証明写真の注意点>

下記注意事項をご確認いただき、証明写真のアップロードをお願 いします。

- 申請から6ヶ月以内に撮影した物
- •脱帽で正面を向いている物
- 胸元から頭部までが収まっている物
- 背景に景色等が無い無地の物
- ピントが明瞭な物

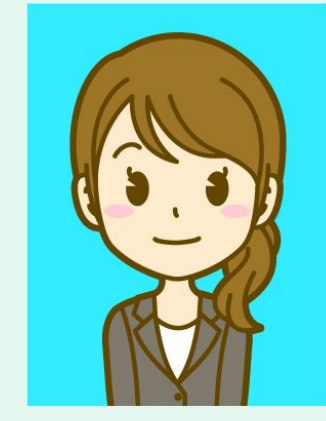

受検票には縦4cm×横3cmで表示されます。 画像に不備がある場合は、申請の際に登録された連絡先へ確認いたしますが、ご自身でも必ずご確認ください。

画像を加工調整する場合、アプリや証明写真ボックス、写真館等で撮影する場合は、画像のサイズを縦560px(ピクセル) ×横420px、ま たは、縦600px ×横450px (縦4:横3)に設定して下さい。

②

<span id="page-7-0"></span>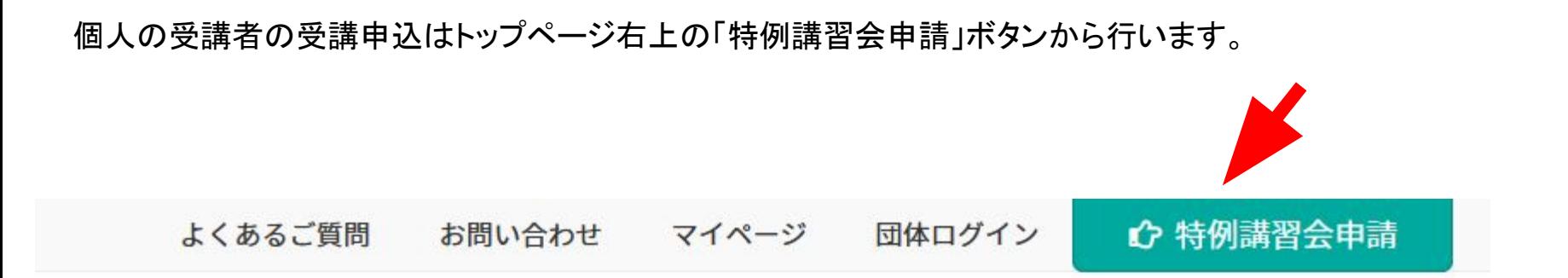

# 公益社団法人 日本眼鏡技術者協会

試験日程・場所 Schedule

試験科目・範囲・細目 Subject - Range - Details

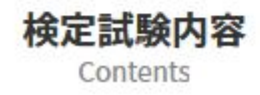

申込の等級・申込方法を選択する画面です。

「特例講習会 個人でお申し込みの場合」まで下にスクロールすると等級毎の申込ボタンがあるので、該当するボタ ンをクリックして申込入力画面に進みます。

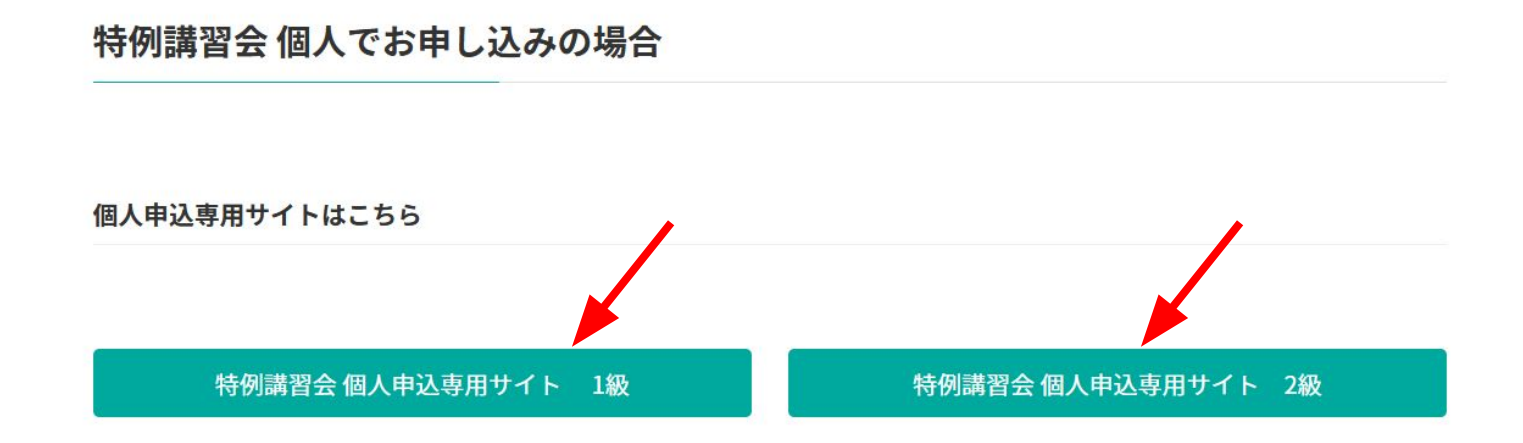

受講を希望する特例講習会をクリックしてチェックを入れてから「 次へ進む ばタンをクリックします。

特例講習会個人申込トップ 2級

現在申込を受け付けている特例講習会は以下のとおりです。 申し込む特例講習会を選択し「次へ進む」ボタンを押してください。

2022年度 2級 特例講習会 (S級 認定眼鏡士対象)  $\odot$ 

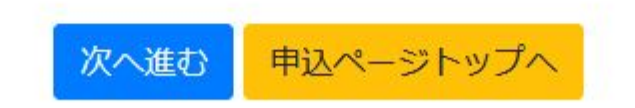

③

### 登録されたEメールアドレスとパスワードでログインします。

マイページログイン

Eメールアドレスとパスワードを入力してください。

Eメールアドレス

パスワード

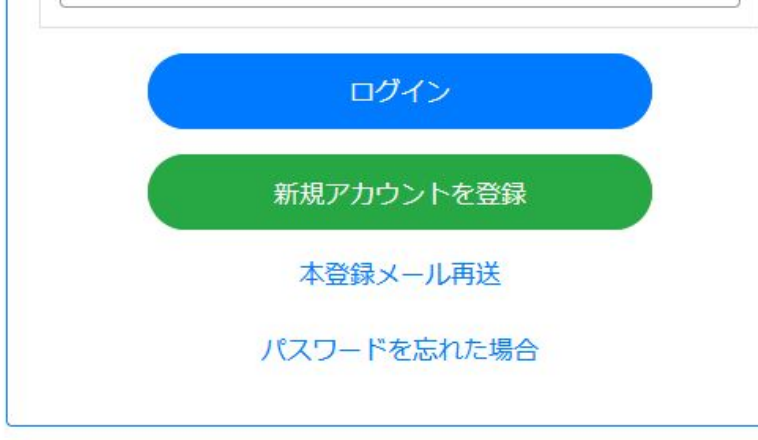

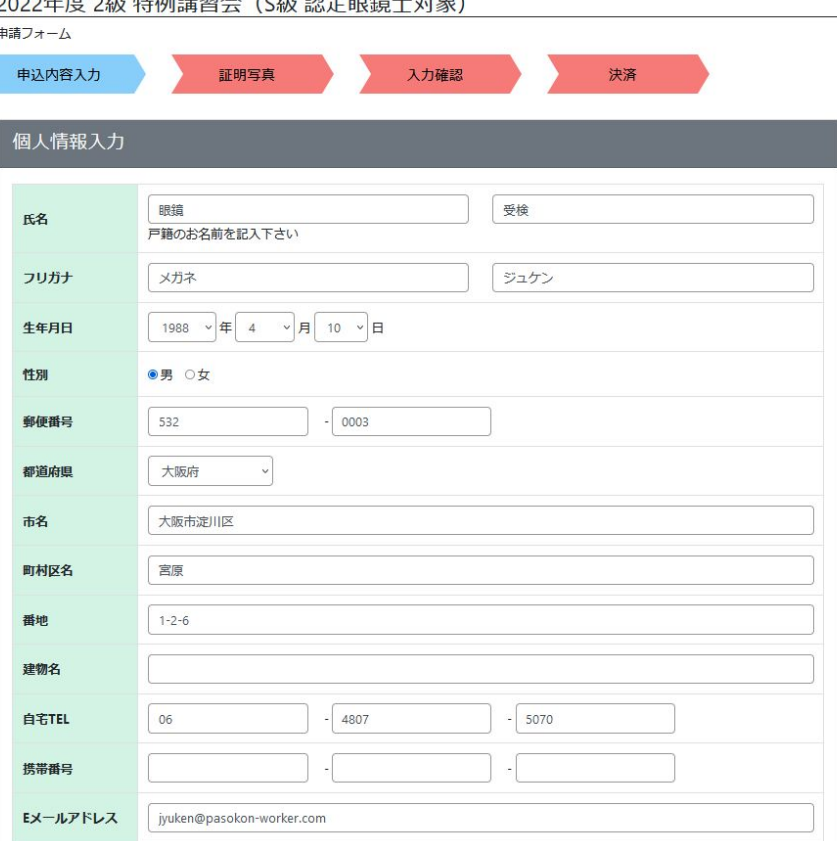

<span id="page-11-0"></span>

特例講習会の申込画面では個人情報入力、お勤め先入力、受検資 格、受検希望会場、身体障がい者特記事項の5項目に分かれていま す。

本ページに個人情報入力・お勤め先入力、13ページに受検資格、14 ページに受検希望会場、15ページに身体障がい者特記事項の説明 がございます。

個人情報入力の各項目にはアカウント登録画面で入力した個人情報 が自動入力されています。(住所変更があった場合は適宜変更しま す)

氏名・フリガナ・生年月日・性別・Eメールアドレスについては申込画面 から変更できないようになっています。

④

#### お勤め先入力では受講者自身の会社名と勤務先名を必ず入力してください。

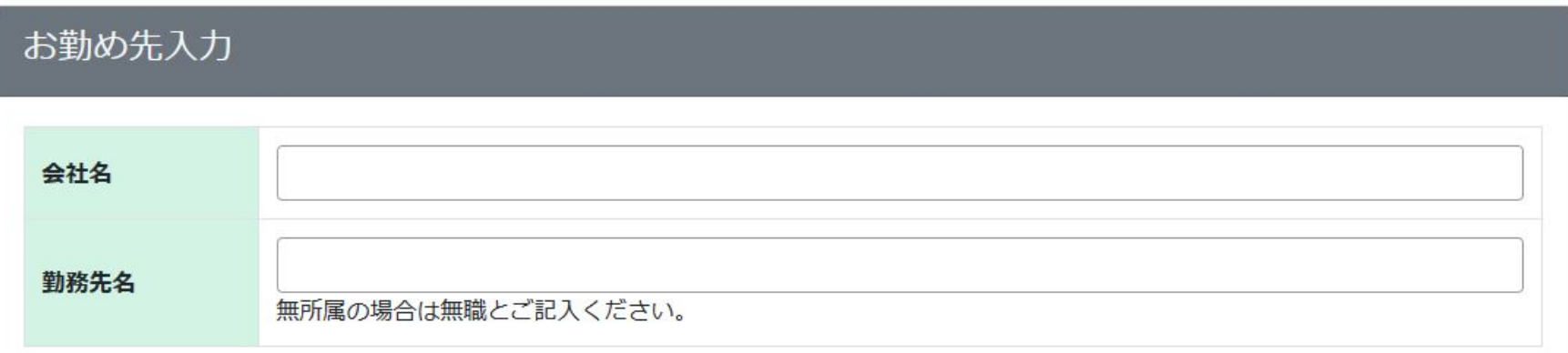

登録番号欄に認定眼鏡士登録証に記載された登録番号の最初の7桁を入力します。

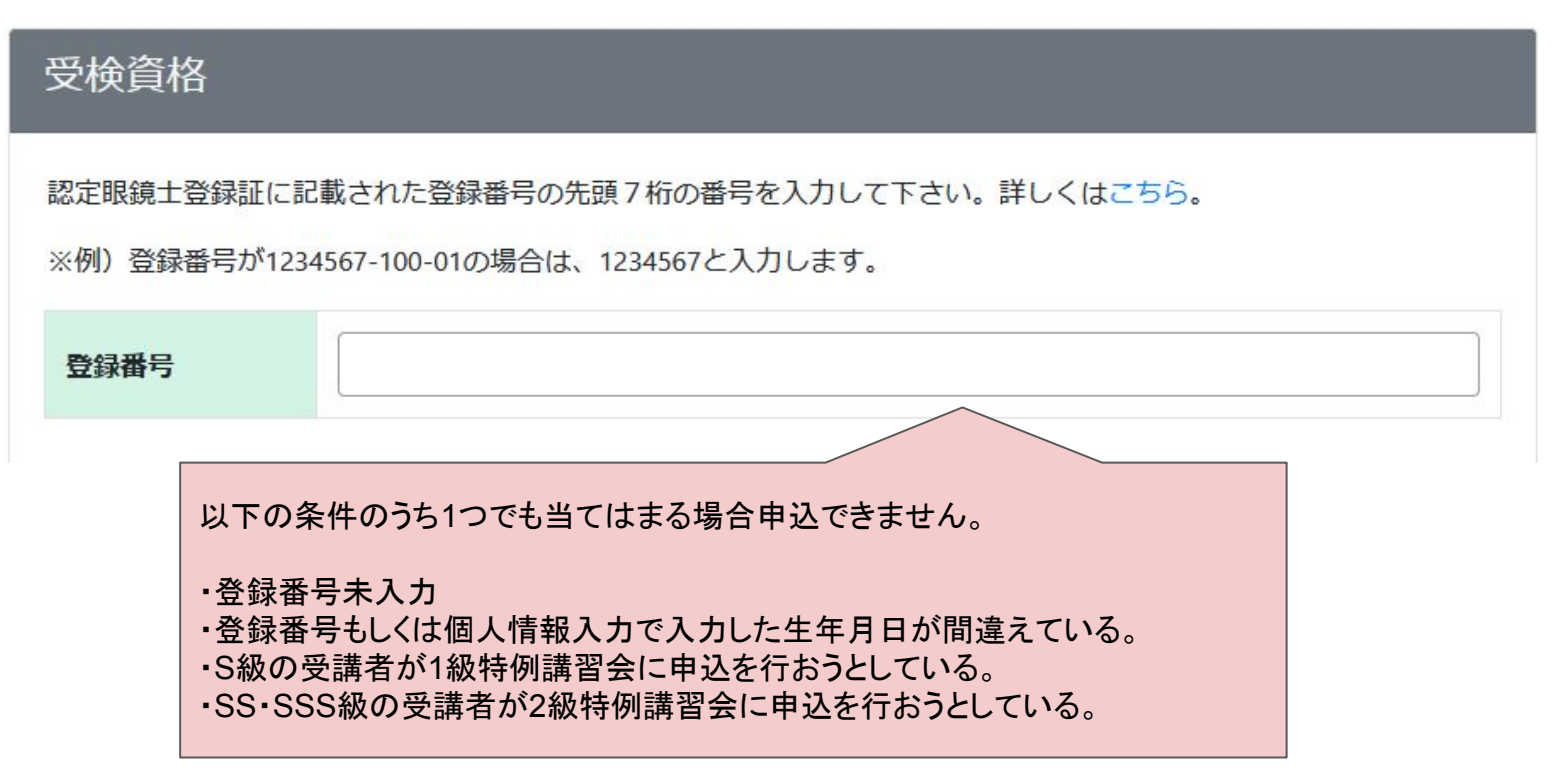

④

## 操作手順 1. 受講申込 b. 個人申込 i. 申込内容入力フォーム 受検希望会場

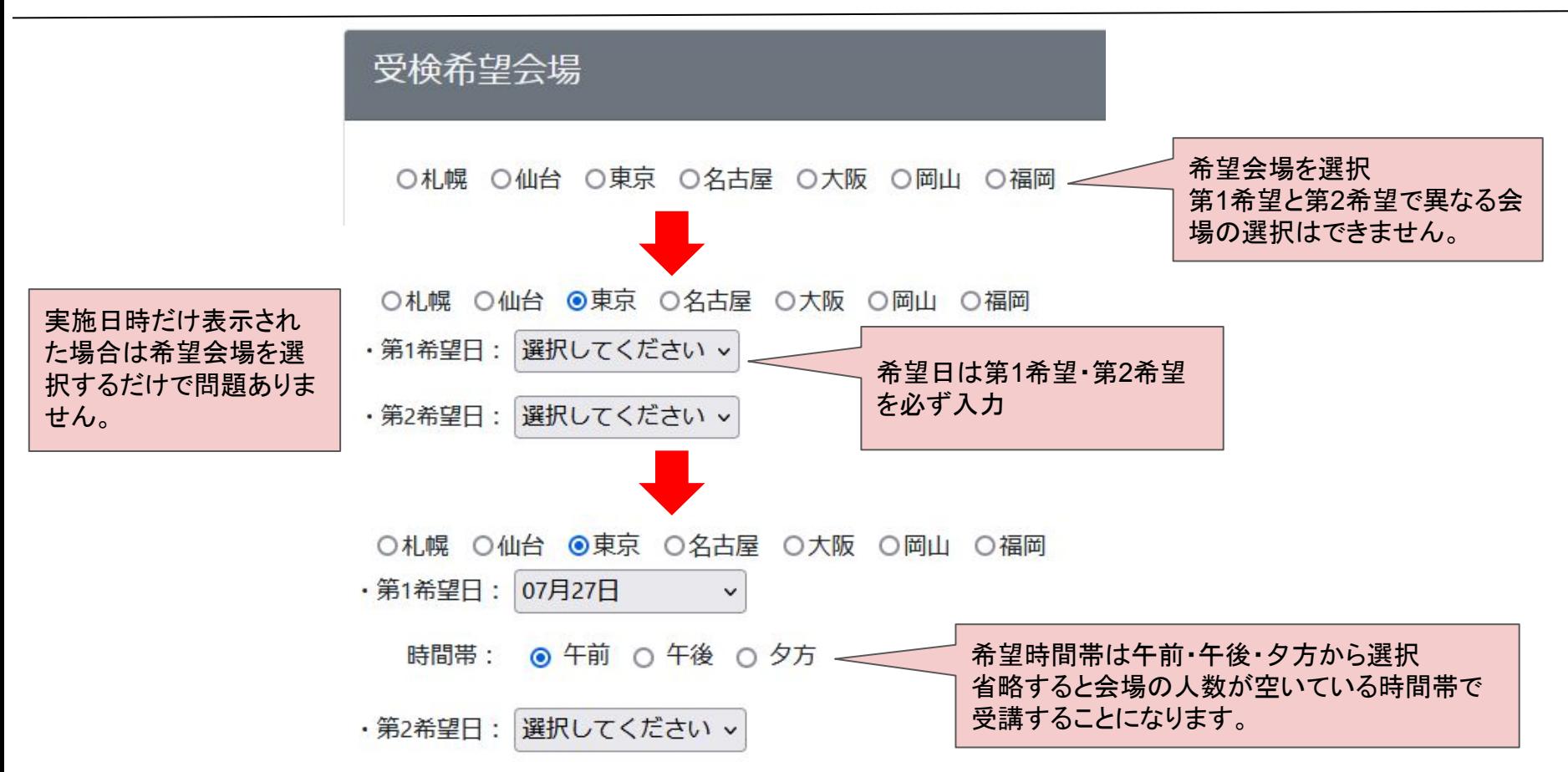

④

身体障がい者特記事項では受講者自身が障がいを持っていればその内容を記入します。 必要な項目の入力が完了しましたら「次へ進む」ボタンをクリックします。

身体障がい者特記事項

障がいのある方はご記入ください。

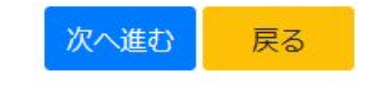

<span id="page-16-0"></span>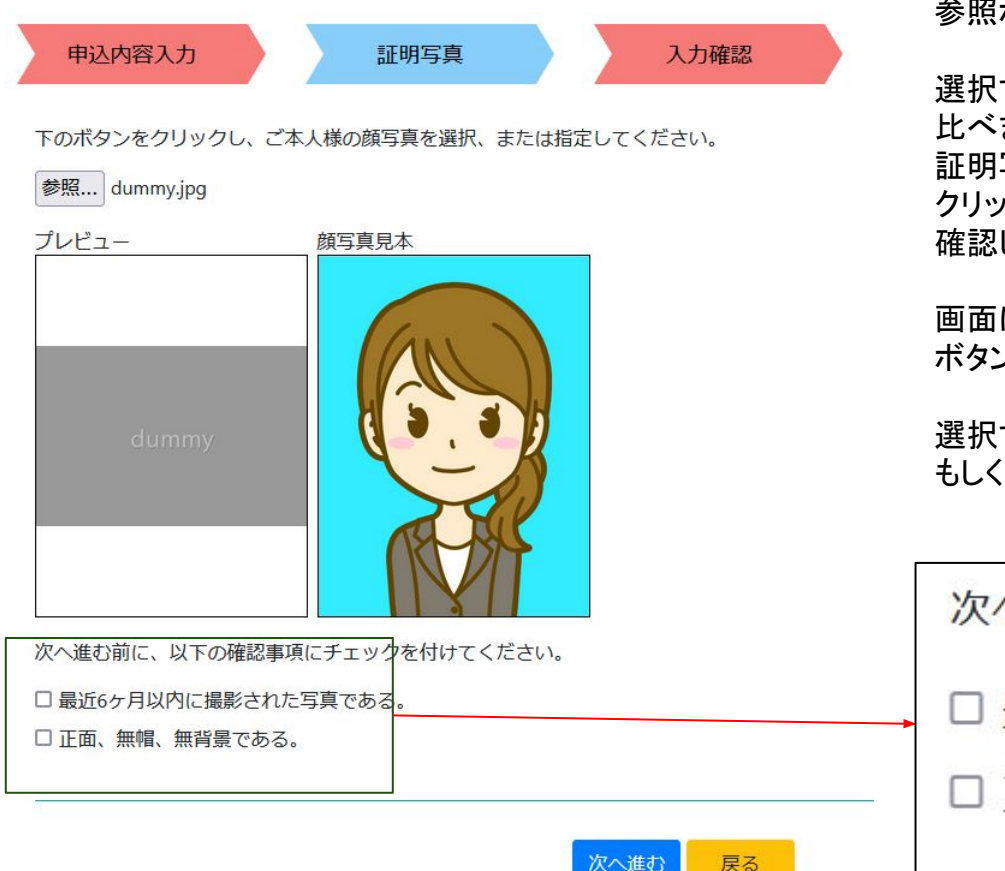

参照ボタンを押して証明写真を選択します。

選択するとプレビューに画像が表示されるので顔写真見本と見 比べます。

証明写真について詳細な注意点を知りたい場合は見本画像を クリックした後に開く「証明写真の画像例と注意事項」画面から 確認してください。

画面にある確認事項にすべてチェックを付けてから「次へ進む」 ボタンをクリックします。

選択する画像のサイズは縦560px X 横420px、 もしく䛿、縦600px X 横450px(縦4:横3)に設定してください。

次へ進む前に、以下の確認事項にチェックを1 最近6ヶ月以内に撮影された写真である。 正面、無帽、無背景である。

 $\circledS$ 

<span id="page-17-0"></span>申込内容を確認して問題なければ「次へ進む」ボタンをクリックします。 クリックする前に受検手数料䛾確認をお願いします。

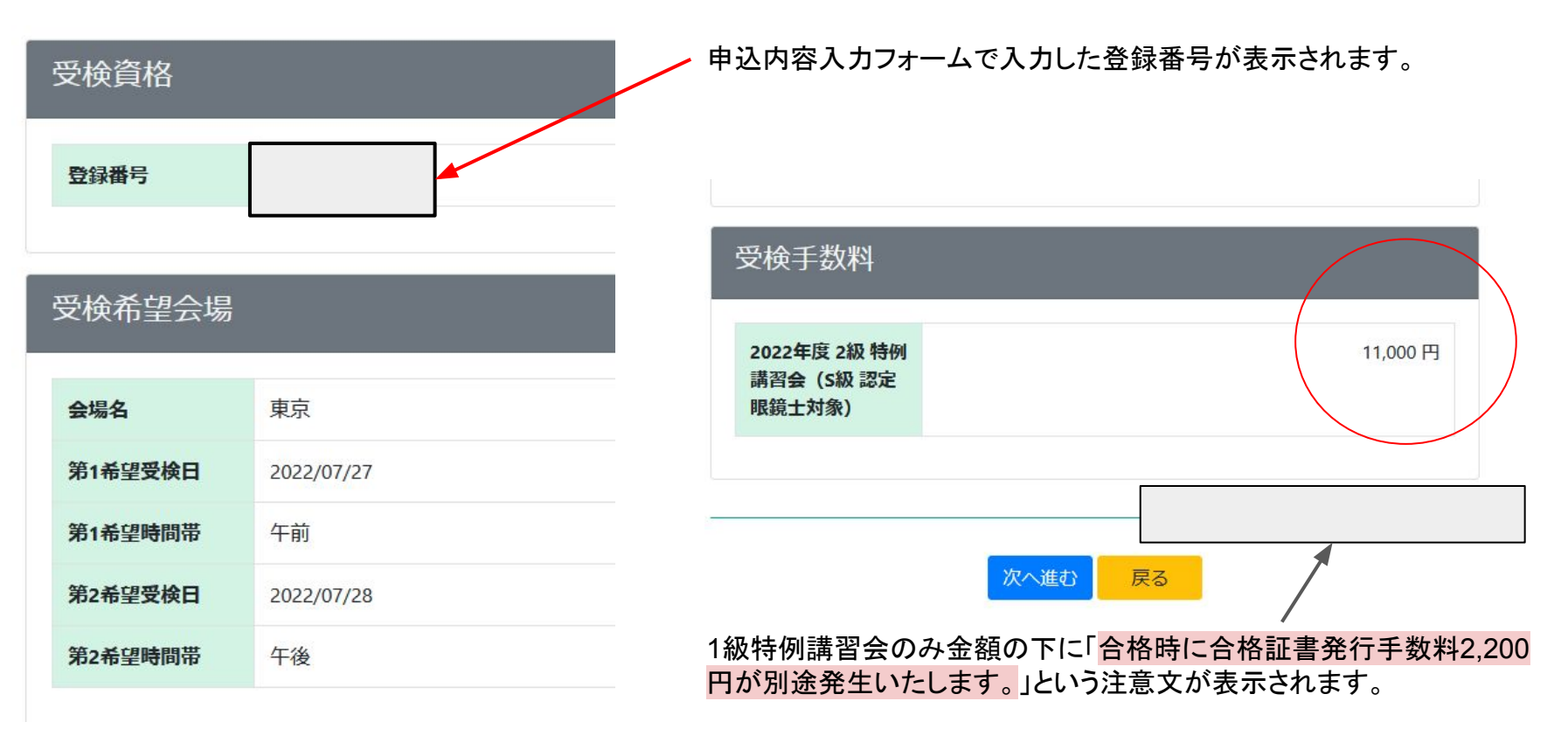

<span id="page-18-0"></span>決済画面では受検手数料決済方法をクレジットカード 決済、コンビニ決済、銀行決済のいずれかから選択し て手続きを進めます。

クレジットカード決済ではクレジットカード番号を必ず 入力し、有効期限を現在より後の年月にします。

コンビニ決済ではコンビニごとに支払方法が異なりま す。手続き後に送信される決済受付メールをよく読ん でください。

銀行振込では手続き後に決済受付メールが届くので 指定の口座に手数料を支払ってください。

必要な項目の入力が完了しましたら「決済手続きに 進む」ボタンをクリックして決済手続きを完了させてく ださい。

#### 決済方法 ◎クレジットカード決済 ○コンドー決済 ○銀行振込 **VISA**  $\bigcirc$  **O**  $\bigcirc$  **O**  $\bigcirc$  **O**  $\bigcirc$  **O**  $\bigcirc$  **O**  $\bigcirc$  **Directs Club** J<sub>CB</sub> **CONTENCON** クレジットカード番号/セキュリティコード 例: 0000111122223333 /例:123 有効期限 1 >月2022 >年 カード名義人 例: TAROU YAMADA 受検手数料 11,000円 決済手続きに進む 決済方法 ○クレジットカード決済 ◎コンドニ決済 ○ 銀行振込 利用するコンドニを選択してください。 ◎ヤブンイレブン ○ファミリーマート ○ローソン ○ヤイコーマート ○ミニストップ 受検手数料 11,000円

決済方法をご選択いただき、受検手数料をご確認の上、「決済手続きに谁む」ボタンを押してください。

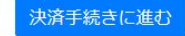

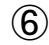

#### <span id="page-19-0"></span>クレジットカード決済完了

#### 眼鏡 受検 槎

以下受検申込のクレジット決済を完了しました。 決済完了室内をご登録のメールアドレスに送信しております。

なお、こちらからの送信メールが迷惑メールフォルダに振り分けられている場合がございます。 メールが届いていない、という際はご確認ください。

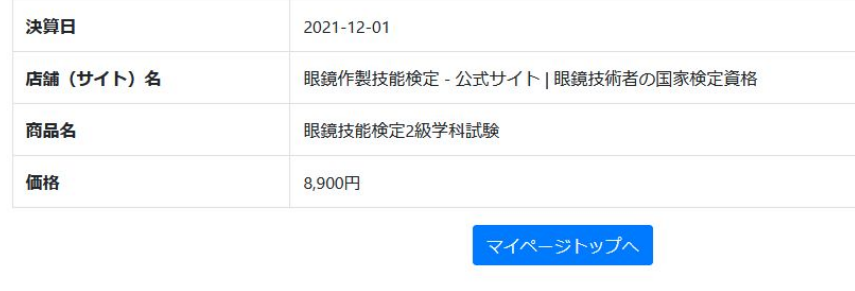

#### 銀行振込受付完了

下記の通り振込依頼を受け付けました。

ご登録のメールアドレスに、振込に関してのご案内を送信しております。ご確認の上、ご入金ください お振込みの際は必ず受取人名に申込番号とお名前を続けて入力して下さい。(例:000001ヤマダタロウ) 振込手数料は受検者様にてご負担をお願いいたします。

なお、こちらからの送信メールが迷惑メールフォルダに振り分けられている場合がございます。 メールが届いていない、という際はご確認ください。

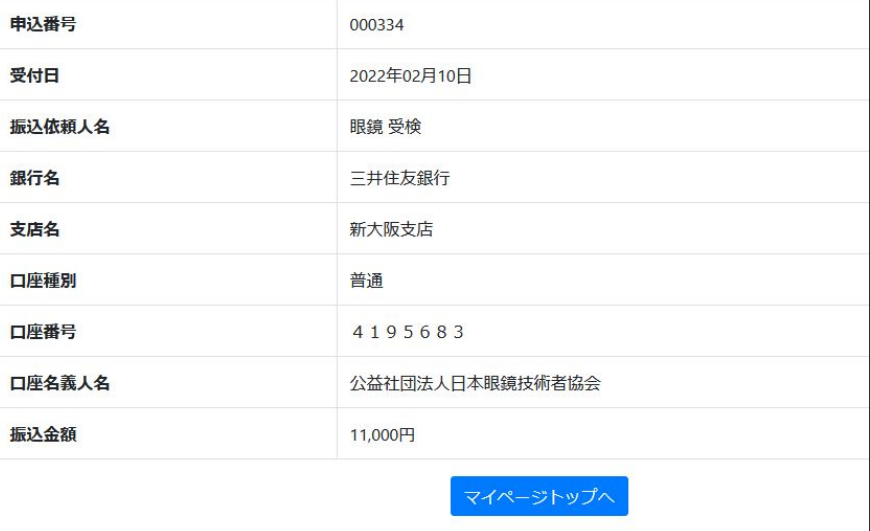

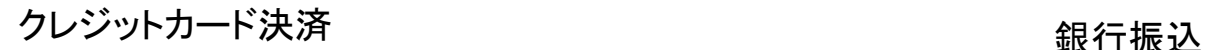

 $\left( \widehat{\mathbf{Z}}\right)$ 

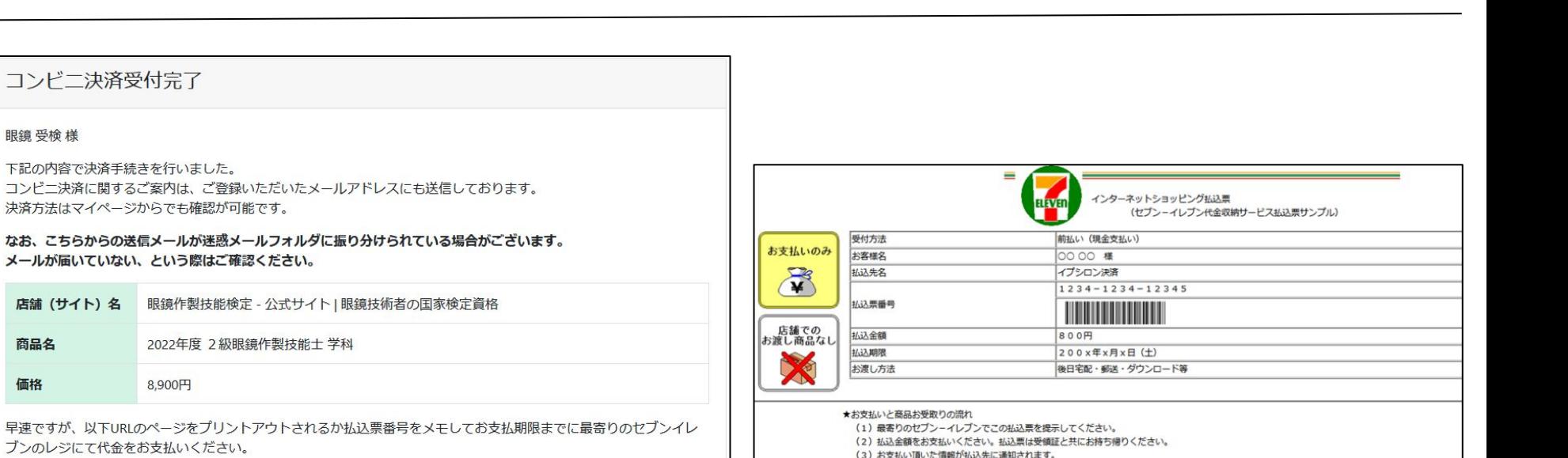

- 
- (4) 商品については、後日宅配・郵便・ダウンロード等でのお渡しとなります。 (セブンーイレブン店舗での商品のお渡しはありません!)

#### 「注意!(必ずお読みください)

- •お支払いは上記払込期限日までに現金にてお願い致します。 (クレジットカード・プリペイドカードでのお支払いはできません) 受領証は大切に保管してください。店舗において再発行は致しません。 払込期限を過ぎてレジでのお取扱いが不可能になった場合、セブンーイレブン店舗ではお金をお受けすることはできません。 払込期限を過ぎた場合にはお取引についての責任を負うことができません。
- ご注文内容についてのお問合せや変更・取消・返品・返金等は、セブンーイレブン店舗ではお受けできません。 • ご不明な点がございましたら、下記連絡先にお問合せください。

S客様用 連絡先 inquiry@epsilon.jp

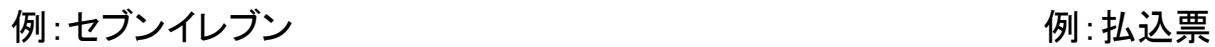

マイページトップへ

コンドニ決済受付完了

下記の内容で決済手続きを行いました。

8.900円

払込票を表示

1111111111111

2022年05月13日

当日の会場や日時など申込状況の詳細についてはマイページにてご確認ください。

ブンのレジにて代金をお支払いください。

店舗 (サイト) 名

眼鏡 受検 様

商品名

価格

払込票URL

払込票番号

お支払い期限

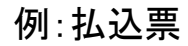

 $\boldsymbol{\widehat{7}}$ 

## 操作手順 1. 受講申込 b. 個人申込 v. 決済完了画面(コンビニ②)

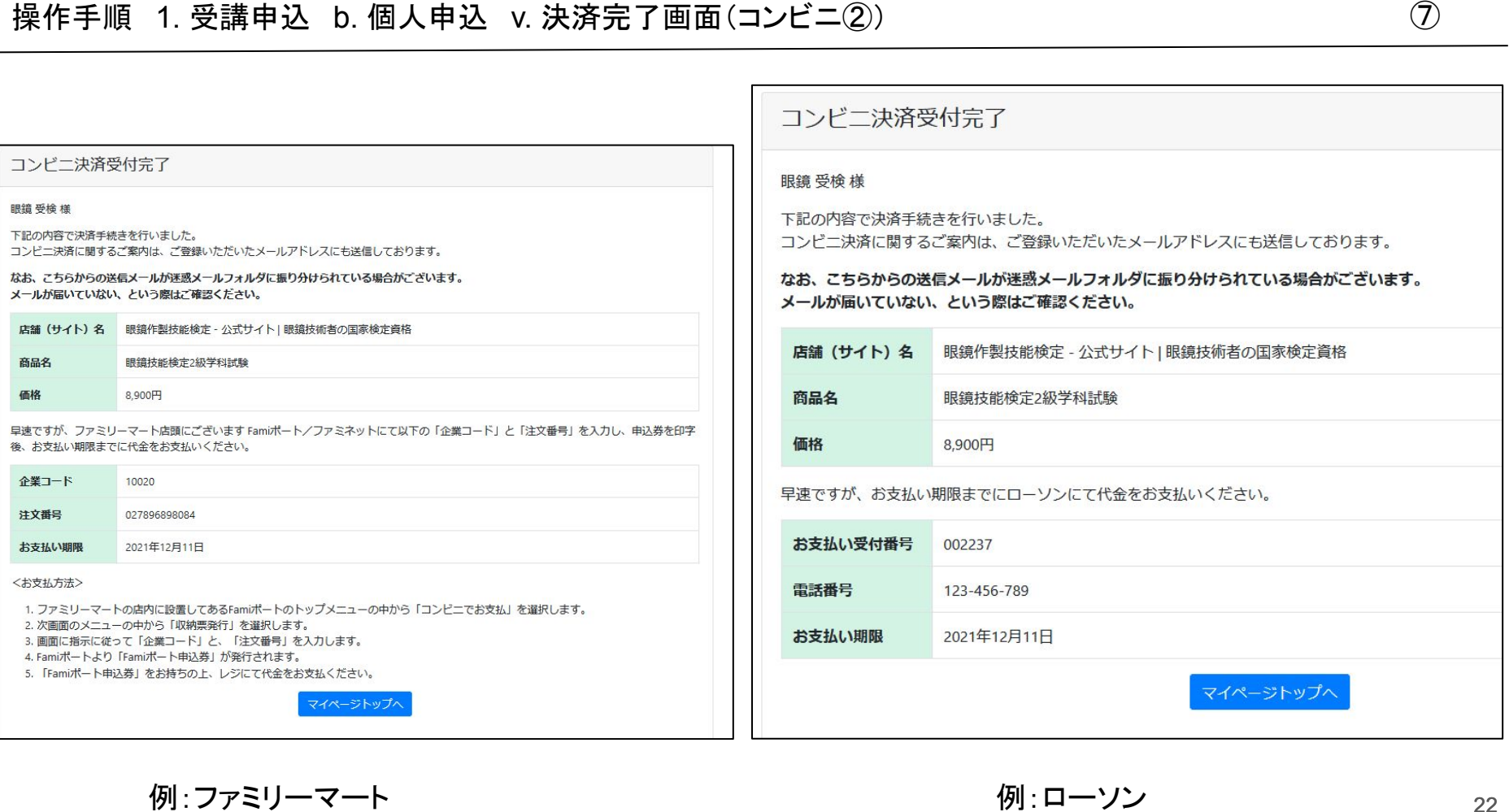

例:セイコーマート 例:ミニストップ <sup>➆</sup>お選び下さい。

眼鏡 受検 様

商品名 価格

電話番号 お支払い期限 〈お支払方法〉